## ツールボックス表記の変更方法

- 1. [ファイル]-[システムローカル設定]を選択します。
- 2. 下図のウィンドウが表示されるので、[ツールボックスを使用]にチェックを入れ OK ボタンをクリックします。

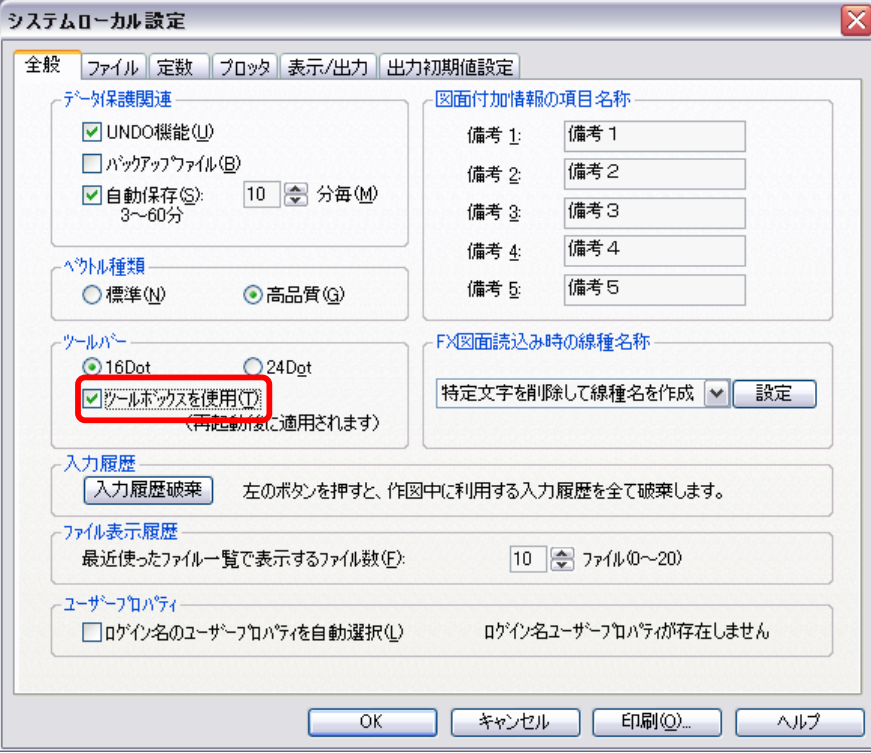

3. CADSUPER FXⅡを再起動し、ツールボックス表記がツールボックスタイプに変更されていることを確認して ください。

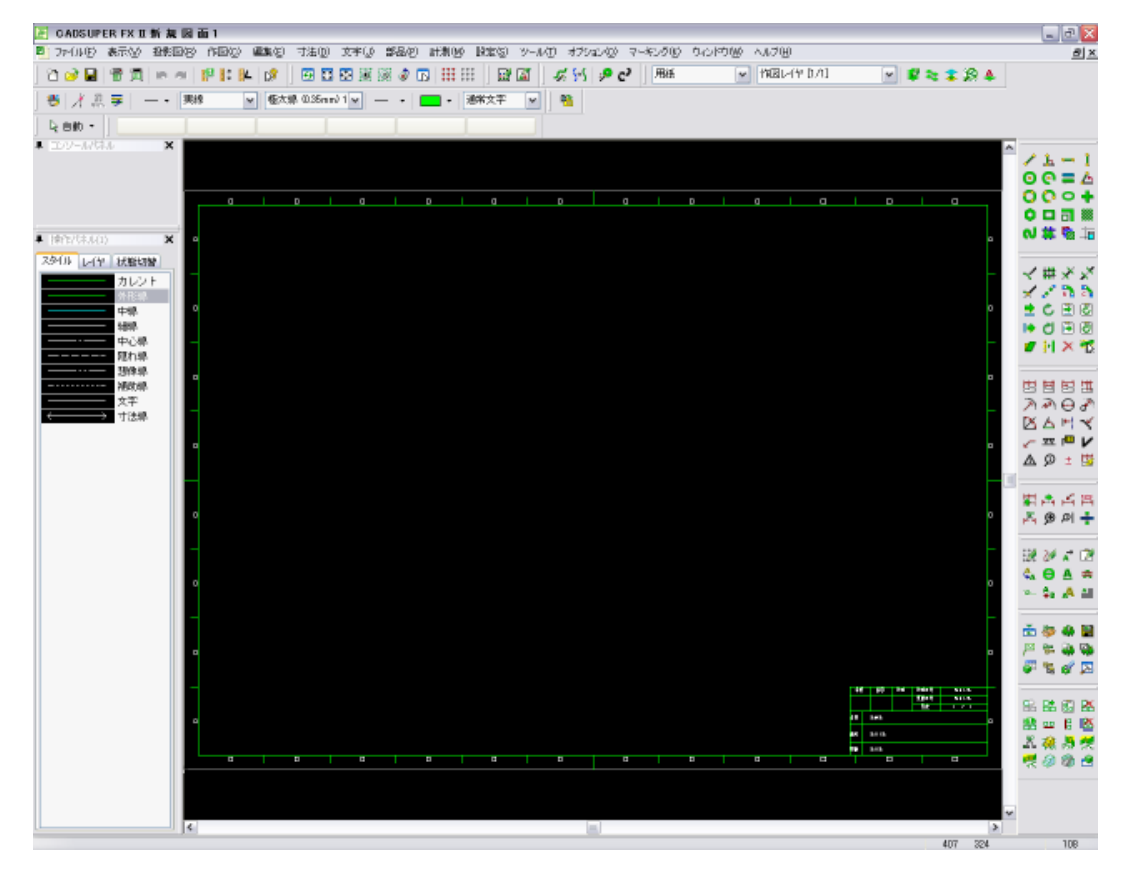